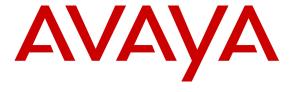

## Avaya Solution & Interoperability Test Lab

# Application Notes for IPC Alliance MX 15.03 with Avaya Aura® Communication Manager 6.3 using QSIG Trunks – Issue 1.0

#### **Abstract**

These Application Notes describe the configuration steps required for IPC Alliance MX 15.03 to interoperate with Avaya Aura® Communication Manager 6.3 using QSIG trunks.

IPC Alliance MX is a trading communication solution. In the compliance testing, IPC Alliance MX used E1 QSIG trunks to Avaya Aura® Communication Manager, for turret users on IPC to reach users on Avaya Aura® Communication Manager and on the PSTN.

Information in these Application Notes has been obtained through DevConnect compliance testing and additional technical discussions. Testing was conducted via the DevConnect Program at the Avaya Solution and Interoperability Test Lab.

#### 1. Introduction

These Application Notes describe the configuration steps required for IPC Alliance MX 15.03 to interoperate with Avaya Aura® Communication Manager 6.3 using QSIG trunks.

IPC Alliance MX is a trading communication solution. In the compliance testing, IPC Alliance MX used E1 QSIG trunks to Avaya Aura® Communication Manager, for turret users on IPC to reach users on Avaya Aura® Communication Manager and on the PSTN.

# 2. General Test Approach and Test Results

The feature test cases were performed manually. Calls were manually established among IPC turret users with Avaya SIP, H.323, Avaya Digital, and/or PSTN users. Call controls were performed from the various users to verify the various call scenarios.

The serviceability test cases were performed manually by disconnecting and reconnecting the E1 connection to IPC Alliance MX.

DevConnect Compliance Testing is conducted jointly by Avaya and DevConnect members. The jointly-defined test plan focuses on exercising APIs and/or standards-based interfaces pertinent to the interoperability of the tested products and their functionalities. DevConnect Compliance Testing is not intended to substitute full product performance or feature testing performed by DevConnect members, nor is it to be construed as an endorsement by Avaya of the suitability or completeness of a DevConnect member's solution.

# 2.1. Interoperability Compliance Testing

The interoperability compliance test included feature and serviceability testing.

The feature testing included basic call, basic display, G.711/G.729, hold/reconnect, DTMF, call forwarding unconditional/ring-no-answer/busy, blind/attended transfer, and conference.

The serviceability testing focused on verifying the ability of IPC Alliance MX to recover from adverse conditions, such as disconnecting/reconnecting the E1 connection to IPC Alliance MX.

#### 2.2. Test Results

All test cases were executed and passed.

# 2.3. Support

Technical support on IPC Alliance MX can be obtained through the following:

• **Phone:** (800) NEEDIPC, (203) 339-7800

• Email: systems.support@ipc.com

# 3. Reference Configuration

As shown in **Figure 1**, IPC Alliance MX at the Remote Site consists of Alliance MX, System Center, and Turrets.

There is a physical connection between the DS1 circuit pack on Communication Manager and the QSIG card on IPC System Center. E1 QSIG trunks are used from IPC Alliance MX to Communication Manager, to reach users on Communication Manager and on the PSTN.

A five digit Uniform Dial Plan (UDP) was used to facilitate dialing between the Central and Remote sites. Unique extension ranges were associated with Communication Manager user(s) at the Central site (720xx), and IPC turret users at the Remote site (333xx).

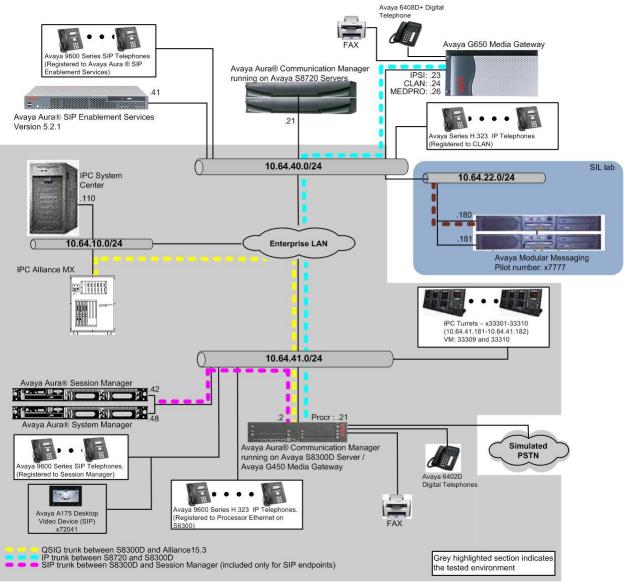

Figure 1: Test Configuration of IPC Alliance

# 4. Equipment and Software Validated

The following equipment and software were used for the sample configuration provided:

| Equipment                               | Software               |
|-----------------------------------------|------------------------|
| Avaya Aura® Communication Manager on    | 6.3 (03.0.124.0-20553) |
| Avaya S8300D Server                     |                        |
| Avaya G450 Media Gateway                | 33.13.0                |
| <ul> <li>MM710AP for E1 QSIG</li> </ul> | HW05 FW021             |
| Avaya Aura® Session Manager             | 6.3 (6.3.2.0.632023)   |
| Avaya Aura® System Manager              | 6.3 (6.3.2.4-1529)     |
| Avaya 9620 IP Telephone (H.323)         | 3.1                    |
| Avaya 9630 IP Telephone (SIP)           | 2.6.4                  |
| Avaya 6408D Digital Telephone           | NA                     |
| Avaya A175 Desktop Video Device (SIP)   | 1.1.1                  |
| IPC                                     |                        |
| System Center                           | 15.03.00.18c           |
| QSIG Line Card                          | 15.03.00.17a           |

# 5. Configure Avaya Aura® Communication Manager

This section provides the procedures for configuring Avaya Aura® Communication Manager. The procedures include the following areas:

- Verify Communication Manager license
- Administer system parameters special applications
- Administer system parameters features
- Administer system parameters coverage forwarding
- Administer DS1 circuit pack
- Administer ISDN trunk group
- Administer ISDN signaling group
- Administer trunk group members
- Administer route pattern
- Administer public unknown numbering
- Administer uniform dial plan
- Administer AAR analysis
- Administer ISDN trunk group
- Administer tandem calling party number

#### 5.1. Verify Communication Manager License

Log into the System Access Terminal (SAT) to verify that the Communication Manager license has proper permissions for features illustrated in these Application Notes. Use the "display system-parameters customer-options" command. Navigate to **Page 4**, and verify that **ISDN-PRI** is enabled, as shown below.

```
display system-parameters customer-options
                                                             Page 4 of 11
                              OPTIONAL FEATURES
  Emergency Access to Attendant? y
                                                              IP Stations? y
         Enable 'dadmin' Login? y
         Enhanced Conferencing? y
                                                        ISDN Feature Plus? y
                Enhanced EC500? y ISDN/SIP Network Call Redirection? y
   Enterprise Survivable Server? n
                                           ISDN-BRI Trunks? y
     Enterprise Wide Licensing? n
                                                                ISDN-PRI? y
            ESS Administration? y
                                               Local Survivable Processor? n
        Extended Cvg/Fwd Admin? y
                                                    Malicious Call Trace? y
    External Device Alarm Admin? y
                                                 Media Encryption Over IP? n
 Five Port Networks Max Per MCC? n
                                    Mode Code for Centralized Voice Mail? n
              Flexible Billing? n
  Forced Entry of Account Codes? y
                                                 Multifrequency Signaling? y
                                     Multimedia Call Handling (Basic)? y
     Global Call Classification? y
          1 Call Classification? y
Hospitality (Basic)? y
                                     Multimedia Call Handling (Enhanced)? y
 Hospitality (G3V3 Enhancements)? y
                                               Multimedia IP SIP Trunking? y
                     IP Trunks? v
          IP Attendant Consoles? y
       (NOTE: You must logoff & login to effect the permission changes.)
```

Navigate to **Page 8**, and verify the highlighted QSIG features are enabled, as shown below.

```
display system-parameters customer-options

QSIG OPTIONAL FEATURES

Basic Call Setup? y

Basic Supplementary Services? y

Centralized Attendant? y

Interworking with DCS? y

Supplementary Services with Rerouting? y

Transfer into QSIG Voice Mail? y

Value-Added (VALU)? y
```

# 5.2. Administer System Parameters Special Applications

Use the "change system-parameters special-applications" command, and navigate to **Page 3** to enable (SA8440) – Unmodified QSIG Reroute Number.

Under the QSIG call forwarding feature, when a call comes into Communication Manager over the ISDN trunk administered for supplementary service option B and terminates to a station with call forwarding activated to an off-net number, Communication Manager sends an ISDN facility message back to the originating switch with the complete forward-to number that can include dial plan prefixes and route pattern digit manipulation, etc.

The **Unmodified QSIG ReRoute Number** special application allows the option of bypassing the number manipulation for the forwarded-to party.

```
change system-parameters special-applications
                                                                Page
                                                                       3 of 10
                             SPECIAL APPLICATIONS
                   (SA8141) - LDN Attendant Queue Priority? n
       (SA8143) - Omit Designated Extensions From Displays? n
            (SA8146) - Display Update for Redirected Calls? n
              (SA8156) - Attendant Priority Queuing by COR? n
              (SA8157) - Toll Free Vectoring until Answer? n
  (SA8201) - Start Time and 4-Digit Year CDR Custom Fields? n
                        (SA8202) - Intra-switch CDR by COS? n
                    (SA8211) - Prime Appearance Preference? n
                      (SA8240) - Station User Admin of FBI? n
                                 (SA8312) - Meet-Me Paging? n
                   (SA8323) - Idle Call Preference Display? n
                        (SA8339) - PHS X-Station Mobility? n
                  (SA8348) - Map NCID to Universal Call ID? n
               (SA8428) - Station User Button Ring Control? n
             (SA8434) - Delay PSTN Connect on Agent Answer? n
                          (SA8439) - Forward Held-Call CPN? n
                 (SA8440) - Unmodified QSIG Reroute Number? y
                                           (SA8475) - SOSM? n
```

#### 5.3. Administer System Parameters Features

Use the "change system-parameters features" command to allow for trunk-to-trunk transfers. This feature is needed to be able to transfer an incoming call from IPC back out to IPC (incoming trunk to outgoing trunk), and to transfer an outgoing call to IPC to another outgoing trunk to IPC (outgoing trunk to outgoing trunk). For ease of compliance testing, the **Trunk-to-Trunk Transfer** field was set to "all" to enable all trunk-to-trunk transfers on a system wide basis. Note that this feature poses significant security risk, and must be used with caution. For alternatives, the trunk-to-trunk feature can be implemented on the Class Of Restriction or Class Of Service levels. Refer to [1] for more details.

```
change system-parameters features
                                                                Page
                                                                       1 of 19
                            FEATURE-RELATED SYSTEM PARAMETERS
                               Self Station Display Enabled? n
                                    Trunk-to-Trunk Transfer: all
              Automatic Callback with Called Party Queuing? n
   Automatic Callback - No Answer Timeout Interval (rings): 3
                      Call Park Timeout Interval (minutes): 10
       Off-Premises Tone Detect Timeout Interval (seconds): 20
                                AAR/ARS Dial Tone Required? y
             Music (or Silence) on Transferred Trunk Calls? no
             DID/Tie/ISDN/SIP Intercept Treatment: attendant
    Internal Auto-Answer of Attd-Extended/Transferred Calls: transferred
                  Automatic Circuit Assurance (ACA) Enabled? n
             Abbreviated Dial Programming by Assigned Lists? n
      Auto Abbreviated/Delayed Transition Interval (rings): 2
                   Protocol for Caller ID Analog Terminals: Bellcore
    Display Calling Number for Room to Room Caller ID Calls? n
```

Navigate to **Page 16**. Enable **Chained Call Forwarding**, to allow changes to the Maximum Number Of Call Forwarding Hops parameter in **Section 5.4**.

```
change system-parameters features
                                                                Page 16 of 19
                        FEATURE-RELATED SYSTEM PARAMETERS
SPECIAL TONE
                                  Special Dial Tone? n
          Special Dial Tone for Digital/IP Stations: none
REDIRECTION NOTIFICATION
                           Display Notification for Do Not Disturb? n
                           Display Notification for Send All Calls? n
                             Display Notification for Call Forward? n
                    Display Notification for Enhanced Call Forward? n
                         Display Notification for a locked Station? n
         Display Notification for Limit Number of Concurrent Calls? n
                          Display Notification for Posted Messages? n
                                Scroll Status messages Timer(sec.):
Chained Call Forwarding? Y
```

### 5.4. Administer System Parameters Coverage Forwarding

Use the "change system-parameters coverage-forwarding" command. Set **Threshold for Blocking Off-Net Redirection of Incoming Trunk Calls** to the desired value. In the compliance testing, the threshold was disabled so that there will be no blocking on the number of calls being redirected off-net within the Call Forward timer.

```
change system-parameters coverage-forwarding
                                                                Page
                                                                       1 of
                                                                              2
               SYSTEM PARAMETERS CALL COVERAGE / CALL FORWARDING
CALL COVERAGE/FORWARDING PARAMETERS
         Local Cvg Subsequent Redirection/CFWD No Ans Interval (rings): 2
       Off-Net Cvg Subsequent Redirection/CFWD No Ans Interval (rings): 2
                          Coverage - Caller Response Interval (seconds): 4
     Threshold for Blocking Off-Net Redirection of Incoming Trunk Calls: n
                          Location for Covered and Forwarded Calls: called
                        PGN/TN/COR for Covered and Forwarded Calls: caller
                     COR/FRL check for Covered and Forwarded Calls? n
       QSIG/SIP Diverted Calls Follow Diverted to Party's Coverage Path? n
COVERAGE
                               Criteria for Logged Off/PSA/TTI Stations? n
                                        Keep Held SBA at Coverage Point? y
       External Coverage Treatment for Transferred Incoming Trunk Calls? n
        Immediate Redirection on Receipt of PROGRESS Inband Information? n
                                             Maintain SBA At Principal? y
             QSIG VALU Coverage Overrides QSIG Diversion with Rerouting? n
                                           Station Hunt Before Coverage? n
FORWARDING
                                                  Call Forward Override? n
                                              Coverage After Forwarding? y
```

Navigate to **Page 2**, and set **Maximum Number Of Call Forwarding Hops** to a value mutually agreeable with IPC.

```
Change system-parameters coverage-forwarding

SYSTEM PARAMETERS CALL COVERAGE / CALL FORWARDING

COVERAGE OF CALLS REDIRECTED OFF-NET (CCRON)

Coverage Of Calls Redirected Off-Net Enabled? n

CHAINED CALL FORWARDING

Maximum Number Of Call Forwarding Hops: 6

Station Coverage Path For Coverage After Forwarding: principal
```

#### 5.5. Administer DS1 Circuit Pack

Use the "add ds1 x" command, where "x" is the slot number of the DS1 circuit pack with physical connectivity to IPC. Enter the following values for the specified fields, and retain the default values for the remaining fields.

• Name: A descriptive name.

Bit Rate: "2.048"
Line Coding: "hdb3"
Signaling Mode: "isdn-pri"
Connect: "pbx"

• Interface: "peer-master" This means IPC side is set to "peer-slave"

Peer Protocol: "Q-SIG"
Side: "b"
Interface Companding: "alaw"
CRC: "y"

• Channel Numbering: "timeslot"

```
change ds1 1v8
                                                                 Page
                                                                       1 of
                                                                               1
                                DS1 CIRCUIT PACK
                                                      Name: IPC-Alliance
            Location: 001V8
            Bit Rate: 2.048
                                                Line Coding: hdb3
      Signaling Mode: isdn-pri
            Connect: pbx
                                                  Interface: peer-master
   TN-C7 Long Timers? n
                                             Peer Protocol: Q-SIG
Interworking Message: PROGress
                                                      Side: b
                                                       CRC? y
Interface Companding: alaw
          Idle Code: 11111111
                                         Channel Numbering: timeslot
                              DCP/Analog Bearer Capability: 3.1kHz
                                           T303 Timer(sec): 4
                                          Disable Restarts? n
      Slip Detection? y
                                        Near-end CSU Type: other
   Echo Cancellation? n
```

#### 5.6. Administer ISDN Trunk Group

Administer an ISDN trunk group to interface with IPC. Use the "add trunk-group n" command, where "n" is an available trunk group number. Enter the following values for the specified fields, and retain the default values for the remaining fields.

• Group Type: "isdn"

• **Group Name:** A descriptive name.

• **TAC:** An available trunk access code.

Direction: "two-way"
Carrier Medium: "PRI/BRI"
Service Type: "tie"

```
add trunk-group 70
                                                           Page 1 of 21
                               TRUNK GROUP
                                  Group Type: isdn
Group Number: 70
                                                      CDR Reports: y
 Group Name: E1QSIG-All15.3
                            COR: 1 TN: 1 TAC: 1070
Outgoing Display? n Carrier Medium: PRI/BRI
  Direction: two-way
Dial Access? n
                            Busy Threshold: 255 Night Service:
Queue Length: 0
Service Type: tie
                                  Auth Code? n
                                                         TestCall ITC: rest
                       Far End Test Line No:
TestCall BCC: 4
```

Navigate to **Page 2**. For **Supplementary Service Protocol**, enter "b" for QSIG. For **Digit Handling (in/out)**, enter "enbloc/enbloc". For **Format**, enter "unk-unk". Retain the default values for the remaining fields

```
add trunk-group 70
                                                      Page 2 of 21
     Group Type: isdn
TRUNK PARAMETERS
       Codeset to Send Display: 6
                                  Codeset to Send National IEs: 6
      Max Message Size to Send: 260 Charge Advice: none
 Supplementary Service Protocol: b
                                   Digit Handling (in/out): enbloc/enbloc
          Trunk Hunt: cyclical
                                            Digital Loss Group: 13
Format: unk-unk
 Disconnect Supervision - In? y Out? n
Answer Supervision Timeout: 0
Administer Timers? n
                                CONNECT Reliable When Call Leaves ISDN? n
          XOIP Treatment: auto Delay Call Setup When Accessed Via IGAR? n
CPN to Send for Redirected Calls: calling
```

Navigate to Page 3. Enable Send Name, Send Calling Number, and Send Called/Busy/Connected Number. For Format, enter "private".

```
add trunk-group 70
                                                                         Page 3 of 21
TRUNK FEATURES
                                             Measured: none Wideband Supre.

Maintenance Tests? y

Member: 30
           ACA Assignment? n
                                   Internal Alert? n
Data Restriction? n
Send Name: y
Hop Dgt? n

Maintenance Tests? y
NCA-TSC Trunk Member: 30
Send Calling Number: y
Send EMU Visitor CPN? n
   Used for DCS? n Hop Dgt
Suppress # Outpulsing? n Format: private
 Outgoing Channel ID Encoding: preferred
                                                    UUI IE Treatment: service-provider
                                                          Replace Restricted Numbers? n
                                                          Replace Unavailable Numbers? n
                                                  Send Called/Busy/Connected Number: y
                                                            Hold/Unhold Notifications? y
               Send UUI IE? y Modify Tandem Calling Number: no
                 Send UCID? n
 Send Codeset 6/7 LAI IE? y
                                                              Ds1 Echo Cancellation? n
                                                                 Modify Reroute Number? y
    Apply Local Ringback? n
 Show ANSWERED BY on Display? y
                                  Network (Japan) Needs Connect Before Disconnect? n
```

#### 5.7. Administer ISDN Signaling Group

Administer an ISDN signaling group for the new trunk group to use for signaling. Use the "add signaling-group n" command, where "n" is an available signaling group number. For **Primary D-Channel**, enter the slot number for the DS1 circuit pack from **Section 5.5** and port "16". Set desired values for **Max number of NCA TSC** and **Max number of CA TSC**.

For **Trunk Group for NCA TSC** and **Trunk Group for Channel Selection**, enter the ISDN trunk group number from **Section 5.6**. For **TSC Supplementary Service Protocol**, enter "b" for QSIG. Retain the default values for the remaining fields.

```
add signaling-group 70

SIGNALING GROUP

Group Number: 70

Group Type: isdn-pri
Associated Signaling? y
Primary D-Channel: 001V816

Trunk Group for Channel Selection: 70

TSC Supplementary Service Protocol: b

Page 1 of 1

Max number of NCA TSC: 30

Max number of CA TSC: 30

Trunk Group for NCA TSC: 70

X-Mobility/Wireless Type: NONE
Network Call Transfer? n
```

# 5.8. Administer Trunk Group Members

Use the "change trunk-group n" command, where "n" is the ISDN trunk group number added in **Section 5.6**. Navigate to **Page 3**. For **NCA-TSA Trunk Member**, enter the highest trunk group member number to use for routing of tandem QSIG call independent signaling connections.

```
change trunk-group 70
                                                                             3 of 21
                                                                      Page
TRUNK FEATURES
                                         Measured: none Wideband Suppo-
Maintenance Tests? y
                                Measured: Hollo
Internal Alert? n
Data Restriction? n
Send Name: y
Hop Dgt? n
Send EMU Visitor CPN? n
          ACA Assignment? n
                                                               Wideband Support? n
            Used for DCS? n
   Used for DCS? n Hop Dgt
Suppress # Outpulsing? n Format: private
Outgoing Channel ID Encoding: preferred UUI IE Treatment: service-provider
                                                     Replace Restricted Numbers? n
                                                    Replace Unavailable Numbers? n
                                              Send Called/Busy/Connected Number: y
                                                      Hold/Unhold Notifications? y
              Send UUI IE? y Modify Tandem Calling Number: no
               Send UCID? n
 Send Codeset 6/7 LAI IE? y
                                                         Ds1 Echo Cancellation? n
                                                           Modify Reroute Number? y
    Apply Local Ringback? n
 Show ANSWERED BY on Display? y
                               Network (Japan) Needs Connect Before Disconnect? n
```

Navigate to **Page 5** and **6**. Enter all 30 ports of the DS1 circuit pack into the **Port** fields, and the corresponding **Code** field will be populated automatically. Enter the ISDN signaling group number from **Section 5.7** into the **Sig Grp** fields as shown below.

| change trunk-group 70    |        |       |     |      | Page                        | 5 of    | 21 |  |
|--------------------------|--------|-------|-----|------|-----------------------------|---------|----|--|
| TRUNK GROUP              |        |       |     |      |                             |         |    |  |
|                          |        |       |     |      | Adminis                     | 1/30    |    |  |
| GROUP MEMBER ASSIGNMENTS |        |       | S   | Tot  | Total Administered Members: |         |    |  |
|                          |        |       |     |      |                             |         |    |  |
|                          | Port   | Code  | Sfx | Name | Night                       | Sig Grp |    |  |
| 1: 0                     | 01V801 | MM710 |     |      |                             | 70      |    |  |
| 2: 0                     | 01V802 | MM710 |     |      |                             | 70      |    |  |
| 3: 0                     | 01V803 | MM710 |     |      |                             | 70      |    |  |
| 4: 0                     | 01V804 | MM710 |     |      |                             | 70      |    |  |
| 5: 0                     | 01V805 | MM710 |     |      |                             | 70      |    |  |
| 6: 0                     | 01V806 | MM710 |     |      |                             | 70      |    |  |
| 7: 0                     | 01V807 | MM710 |     |      |                             | 70      |    |  |
| 8: 0                     | 01V808 | MM710 |     |      |                             | 70      |    |  |
| 9: 0                     | 01V809 | MM710 |     |      |                             | 70      |    |  |
| 10: 0                    | 01V810 | MM710 |     |      |                             | 70      |    |  |
| 11: 0                    | 01V811 | MM710 |     |      |                             | 70      |    |  |
| 12: 0                    | 01V812 | MM710 |     |      |                             | 70      |    |  |
| 13: 0                    | 01V813 | MM710 |     |      |                             | 70      |    |  |
| 14: 0                    | 01V814 | MM710 |     |      |                             | 70      |    |  |
| 15: 0                    | 01V815 | MM710 |     |      |                             | 70      |    |  |

| change trunk- | group 70      |             | Page                    | 6 of | 21 |
|---------------|---------------|-------------|-------------------------|------|----|
|               |               | TRUNK GROUP |                         |      |    |
|               |               | Administ    | ered Members (min/max): | 1/30 |    |
| GROUP MEMBER  | ASSIGNMENTS   | Tota        | l Administered Members: | 30   |    |
|               |               |             |                         |      |    |
| Port          | Code Sfx Name | Night       | Sig Grp                 |      |    |

| 16: 001V817 | MM710 | 70 |
|-------------|-------|----|
| 17: 001V818 | MM710 | 70 |
| 18: 001V819 | MM710 | 70 |
| 19: 001V820 | MM710 | 70 |
| 20: 001V821 | MM710 | 70 |
| 21: 001V822 | MM710 | 70 |
| 22: 001V823 | MM710 | 70 |
| 23: 001V824 | MM710 | 70 |
| 24: 001V825 | MM710 | 70 |
| 25: 001V826 | MM710 | 70 |
| 26: 001V827 | MM710 | 70 |
| 27: 001V828 | MM710 | 70 |
| 28: 001V829 | MM710 | 70 |
| 29: 001V830 | MM710 | 70 |
| 30: 001V831 | MM710 | 70 |

#### 5.9. Administer Route Pattern

Use the "change route-pattern n" command, where "n" is the route pattern number to reach IPC, in this case "70". Enter the following values for the specified fields, and retain the default values for the remaining fields.

• **Pattern Name:** A descriptive name.

• **Grp No:** The ISDN trunk group number from **Section 5.6**.

• FRL: A level that allows access to this trunk, with 0 being least restrictive.

• TSC: "y"

CA-TSC Request: "as-needed"Numbering Format: "unk-unk"

```
change route-pattern 70
                                                                       1 of 3
                   Pattern Number: 70 Pattern Name: To Alliance15.3
                            SCCAN? n Secure SIP? n
   Grp FRL NPA Pfx Hop Toll No. Inserted No Mrk Lmt List Del Digits
                                                                        DCS/ IXC
                                                                        OSIG
                             Dgts
                                                                        Intw
                                                                        n
1: 70
                                                                            user
 2:
                                                                        n
                                                                            user
 3:
                                                                        n
                                                                            user
 4:
                                                                        n
                                                                            user
 5:
                                                                            user
    BCC VALUE TSC CA-TSC ITC BCIE Service/Feature PARM No. Numbering LAR
    0 1 2 M 4 W Request
                                                           Dgts Format
                                                         Subaddress
1: y y y y y n y as-needed rest
                                                                  unk-unk
                                                                           none
 2: yyyyyn n
                             rest.
                                                                           none
                              rest
                                                                            none
 3: y y y y y n n
```

## 5.10. Administer Public Unknown Numbering

Use the "change public-unknown-numbering 0" command, to define the calling party number to send to IPC. Add an entry for the trunk group defined in **Section 5.6**. In the example shown

below, all calls originating from a 5-digit extension beginning with 720 and routed to trunk group 70 will result in a 5-digit calling number.

| chai | nge public-unk | nown-numbe: | ring 0          |        | Page                | 1  | of | 2 |  |
|------|----------------|-------------|-----------------|--------|---------------------|----|----|---|--|
|      |                | NUMBE       | RING - PUBLIC/U | NKNOWN | FORMAT              |    |    |   |  |
|      |                |             |                 | Total  |                     |    |    |   |  |
| Ext  | Ext            | Trk         | CPN             | CPN    |                     |    |    |   |  |
| Len  | Code           | Grp(s)      | Prefix          | Len    |                     |    |    |   |  |
|      |                |             |                 |        | Total Administered: | 6  |    |   |  |
| 5    | 720            | 10          |                 | 5      | Maximum Entries:    | 24 | 0  |   |  |
| 5    | 720            | 26          |                 | 5      |                     |    |    |   |  |
| 5    | 720            | 70          |                 | 5      |                     |    |    |   |  |

#### 5.11. Administer Uniform Dial Plan

This section provides a sample AAR routing used for routing calls with dialed digits 33xxx to IPC. Note that other methods of routing may be used. Use the "change uniform-dialplan 0" command, and add an entry to specify the use of AAR for routing digits 33xxx, as shown below.

| change unifor | m-dialplan 0 | Page 1 of 2     |              |  |
|---------------|--------------|-----------------|--------------|--|
|               | OIVI         | Percent Full: 0 |              |  |
| Matching      |              | Insert          | Node         |  |
| Pattern       | Len Del      | Digits          | Net Conv Num |  |
| 2             | 5 0          |                 | aar n        |  |
| 33            | 5 0          |                 | aar n        |  |
|               |              |                 |              |  |

## 5.12. Administer AAR Analysis

Use the "change aar analysis 0" command, and add an entry to specify how to route calls to 33xxx. In the example shown below, calls with digits 33xxx will be routed as an AAR call using route pattern "70" from **Section 5.9**.

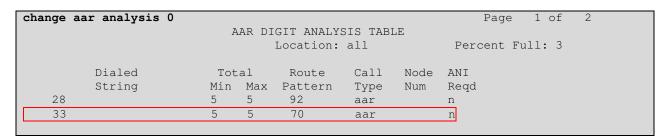

# 5.13. Administer ISDN Trunk Group

Use the "change trunk-group n" command, where "n" is the existing ISDN trunk group number used to reach the PSTN, in this case "80". Navigate to **Page 3**.

For **Modify Tandem Calling Number**, enter "tandem-cpn-form" to allow for the calling party number from IPC to be modified. By enabling this feature, the calling party number will be sent to PSTN when call is coming from IPC side via a QSIG trunk.

```
change trunk-group 80
                                                                          3 of 21
                                                                   Page
TRUNK FEATURES
         ACA Assignment? n Measured: none Wideband Support? n Internal Alert? n Maintenance Tests? y Data Restriction? n NCA-TSC Trunk Member:
                                       Send Name: y
                                                        Send Calling Number: y
           Used for DCS? n
                                                         Send EMU Visitor CPN? y
   Suppress # Outpulsing? n Format: natl-pub
Outgoing Channel ID Encoding: preferred UUI IE Treatment: service-provider
                                                  Replace Restricted Numbers? n
                                                  Replace Unavailable Numbers? n
                                                       Send Connected Number: n
                                                    Hold/Unhold Notifications? n
Network Call Redirection: none
           Send UUI IE? y
                                 Modify Tandem Calling Number: tandem-cpn-form
              Send UCID? n
Send Codeset 6/7 LAI IE? y
                                                      Ds1 Echo Cancellation? n
   Apply Local Ringback? n
                                           US NI Delayed Calling Name Update? n
 Show ANSWERED BY on Display? y
                              Network (Japan) Needs Connect Before Disconnect? n
```

## 5.14. Administer Tandem Calling Party Number

Use the "change tandem-calling-party-num" command, to define the calling party number to send to the PSTN for tandem calls from IPC turret users.

In the example shown below, all calls originating from a 5-digit extension beginning with 33 and routed to trunk group 80 will result in a 10-digit calling number. For **Number Format**, use an applicable format, in this case "pub-unk".

| change tandem-calling-party-num Page 1 of 8 |                  |        |        |            |          |   |  |  |  |
|---------------------------------------------|------------------|--------|--------|------------|----------|---|--|--|--|
|                                             |                  |        |        |            |          |   |  |  |  |
|                                             | FOR TANDEM CALLS |        |        |            |          |   |  |  |  |
|                                             | Incoming         | ſ      |        |            | Outgoing |   |  |  |  |
| CPN                                         | Number           | Trk    |        |            | Number   |   |  |  |  |
| Len Prefix                                  | Format           | Grp(s) | Delete | Insert     | Format   |   |  |  |  |
| 5 33                                        |                  | 80     |        | 3035383547 | pub-unk  |   |  |  |  |
|                                             |                  |        |        |            |          |   |  |  |  |
|                                             |                  |        |        |            |          |   |  |  |  |
|                                             |                  |        |        |            |          | _ |  |  |  |

# 6. Configure IPC Alliance MX

This section provides the procedures for configuring IPC Alliance MX. The procedures include the following areas:

- Launch Iview
- Administer wire groups

The configuration of Alliance MX is typically performed by IPC installation technicians. The procedural steps are presented in these Application Notes for informational purposes.

#### 6.1. Launch Iview

From the Alliance MX console, right-click and select **System Management**  $\rightarrow$  **Spreadsheet Data View** from the pop-up boxes.

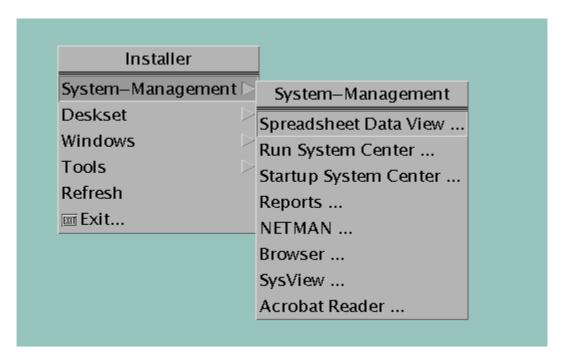

In the pop-up box shown below, click Iview.

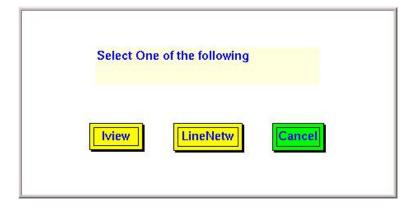

## 6.2. Administer Wire Groups

The System Center Data View screen is displayed. Click Table View.

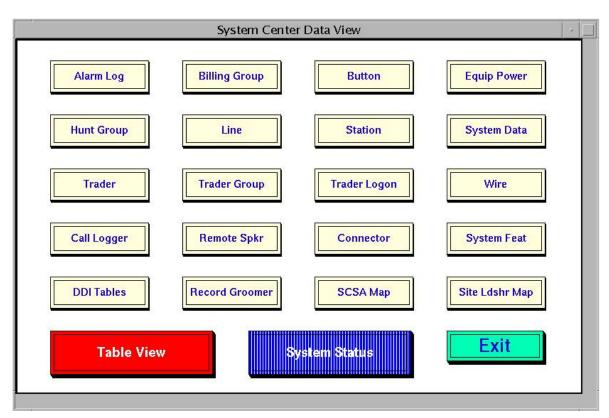

The Table View screen is displayed. Click Engineering Groups & Params.

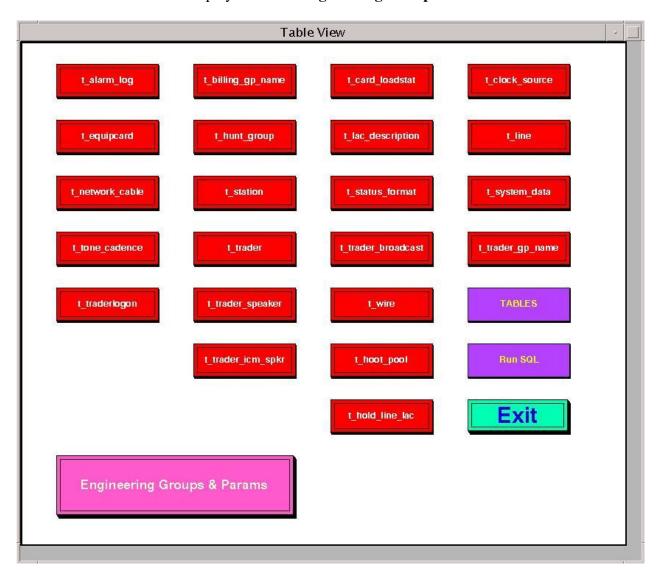

The Engineering Parameters View screen is displayed next. Click Wire.

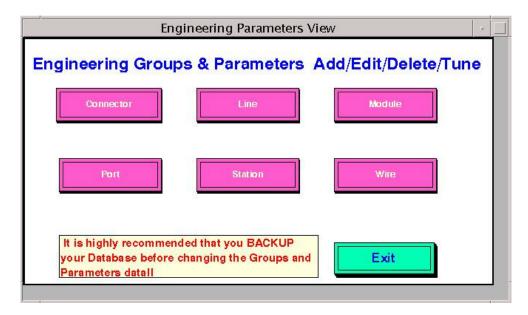

The **Wire Groups & Parameters Menu** screen is displayed. In the **Wire Groups** sub-section, scroll down and select "QSIG". Click **Edit**.

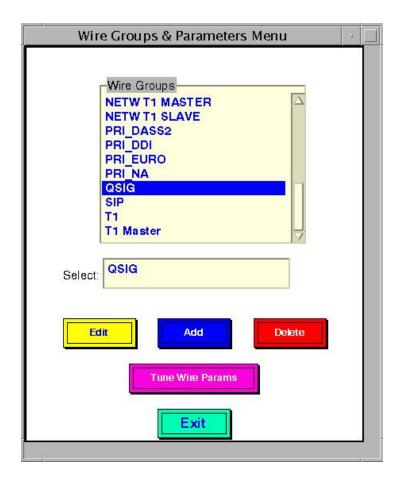

The **p\_Wire Edit Group** screen is displayed next. Scroll down the screen as necessary to locate the entry with **Param Id** of "142". Double click on the corresponding **Param Value** field, and enter "1" to denote IPC as the slave in the ISDN connection.

Locate the entry with **Param Id** of "143". Double click on the corresponding **Param Value** field, and enter "1" to enable **CRC4\_ENABLE**.

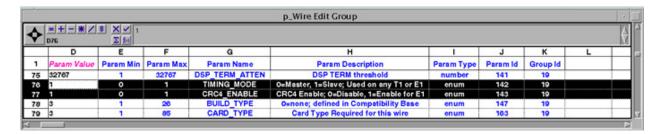

Scroll down the screen as necessary to locate the entry with **Param Id** of "327". Double click on the corresponding **Param Value** field, and enter "1" to enable Alliance to send tones.

Locate the entry with **Param Id** of "358". Double click on the corresponding **Param Value** field, and enter "2" for **VIRTUAL\_MASTER**. This value indicates the IPC side is set to "Peer-Slave" on the QSIG trunk.

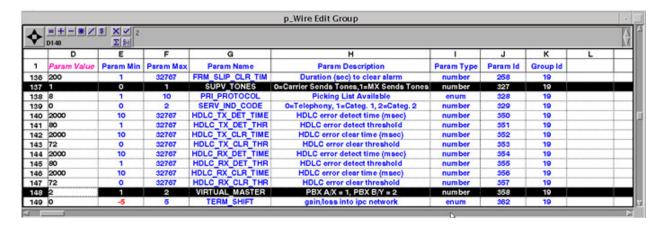

Scroll down the screen as necessary to locate entries with **Param Id** of "364-374" and "603-604". Double click on the corresponding **Param Value** field, and set the values as shown below.

• INTERDIGIT TO: "0" • PBX\_PROVIDER: "1" "2" • CHANNEL TIMESLOT: "2" • VM\_SERVER: • CFT1 TIMEOUT: "10000" • MAX DIVERTS: "6" "3" • FS\_ENABLE: "200" • FS DELAY: • DDI TIMEOUT: "2000" • Type of Number: "1" "1" • Numbering Plan: "1" • BEARER CAP IE CODE: • **COMPANDING\_METHOD:** "0"

Note that the MAX\_DIVERTS value should match the Maximum Number Of Call Forwarding Hops from **Section 5.4**.

Also note that the COMPANDING\_METHOD in Alliance should match the Avaya side in **Section 5.5**. During the compliance test, both Alaw and MuLaw were successfully tested.

Follow the system load procedure in [2] to reboot the QSIG trunk card.

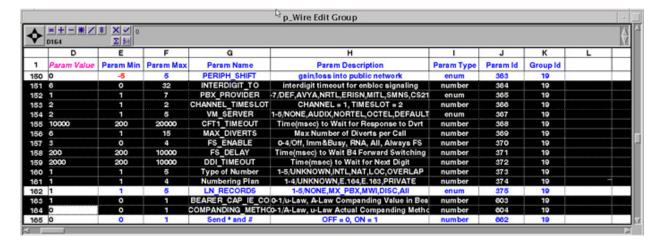

# 7. Verification Steps

This section provides the tests that can be performed to verify proper configuration of Communication Manager and IPC Alliance MX.

From the Communication Manager SAT interface, verify the status of the ISDN trunk group by using the "status trunk n" command, where "n" is the ISDN trunk group number administered in **Section 5.6**. Verify that all trunks are in the "in-service/idle" state as shown below.

Verify the status of the ISDN signaling groups by using the "status signaling-group n" command, where "n" is the ISDN signaling group number administered in **Section 5.7**. Verify that the signaling group is "in-service" as indicated in the **Group State** and **Level 3 State** fields shown below.

```
STATUS SIGNALING GROUP

Group ID: 70
Group Type: isdn-pri
Signaling Type: facility associated signaling
Group State: in-service

Primary D-Channel

Port: 001V816
Level 3 State: in-service

Port: Level 3 State: no-link
```

## 8. Conclusion

These Application Notes describe the configuration steps required for IPC Alliance MX 15.03 to successfully interoperate with Avaya Aura® Communication Manager 6.2 using QSIG trunks. All feature and serviceability test cases were completed.

## 9. Additional References

This section references the product documentation relevant to these Application Notes.

- **1.** Administering Avaya Aura® Communication Manager, Document 03-300509, Issue 8, Release 6.3, May 2013 available at <a href="http://support.avaya.com">http://support.avaya.com</a>.
- **2.** *IPC PATCH 15.03.00.18 Intall Guide*, Revision Number 19, February 2013, available upon request to IPC Support.

#### ©2013 Avaya Inc. All Rights Reserved.

Avaya and the Avaya Logo are trademarks of Avaya Inc. All trademarks identified by ® and TM are registered trademarks or trademarks, respectively, of Avaya Inc. All other trademarks are the property of their respective owners. The information provided in these Application Notes is subject to change without notice. The configurations, technical data, and recommendations provided in these Application Notes are believed to be accurate and dependable, but are presented without express or implied warranty. Users are responsible for their application of any products specified in these Application Notes.

Please e-mail any questions or comments pertaining to these Application Notes along with the full title name and filename, located in the lower right corner, directly to the Avaya DevConnect Program at <a href="mailto:devconnect@avaya.com">devconnect@avaya.com</a>.